**ISP**Config

**ISPConfig−Dokumentation**

# **ISPConfig**

# **Inhaltsverzeichnis**

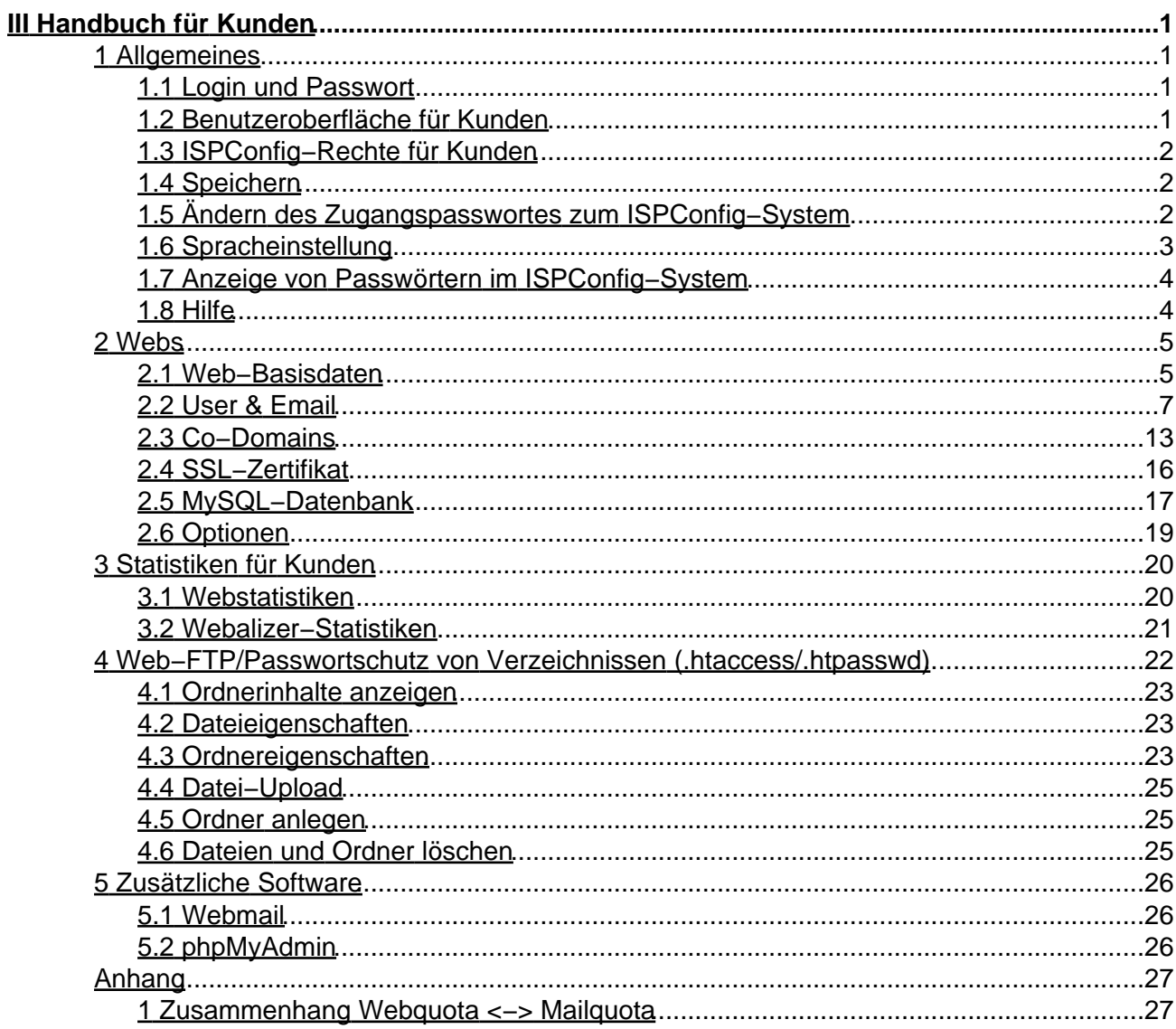

# <span id="page-2-0"></span>**III Handbuch für Kunden**

# <span id="page-2-1"></span>**1 Allgemeines**

# <span id="page-2-2"></span>**1.1 Login und Passwort**

Wenn Sie Ihre Zugangsdaten und die Internetadresse für das ISPConfig−System von Ihrem Anbieter/Reseller bekommen haben, können Sie sich einloggen. Rufen Sie die URL des ISPConfig−Systems (z.B. https://www.domain.tld:81 ; "www.domain.tld" ist entsprechend zu ersetzen) in Ihrem Browser auf und geben Sie Benutzernamen und Kennwort in das Dialogfeld "Login" ein. Bestätigen Sie anschließend mit "Login".

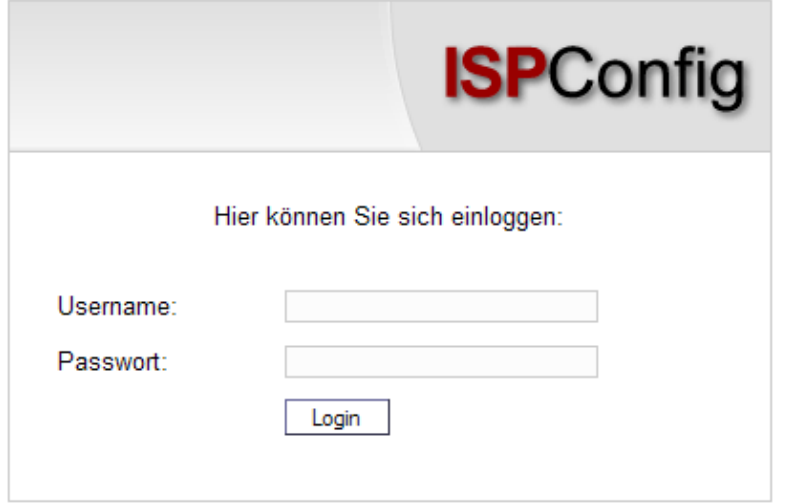

**Passwort vergessen:** Wenn Sie Ihr Passwort vergessen haben, wenden Sie sich an Ihren • Anbieter, von dem Sie Ihr Passwort erhalten haben.

# <span id="page-2-3"></span>**1.2 Benutzeroberfläche für Kunden**

Die Benutzeroberfläche des Kunden besteht aus folgenden Bereichen:

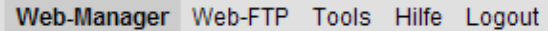

- **Menüleiste** mit den Menüs "Web−Manager", "Web−FTP", "Tools", "Hilfe" und "Logout".
- **Gliederungsbaum:** Der Gliederungsbaum ist das Ablagesystem des ISPConfig−Managers. Hier werden die Webs verwaltet. Mit Klicken auf "auf" neben "Web−Manager" werden alle Ordner aufgeklappt, durch Klicken auf "zu" kehrt der Gliederungsbaum in die geschlossene Ansicht zurück.
- **Infofeld für Kunden**

# <span id="page-3-0"></span>**1.3 ISPConfig−Rechte für Kunden**

Als ISPConfig−Kunde können Sie folgende Funktionen ausführen:

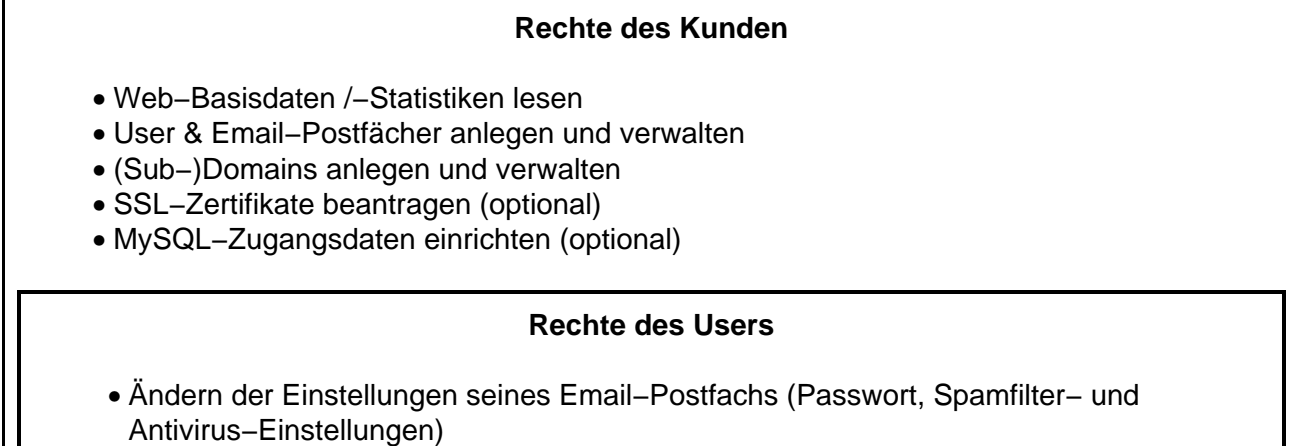

# <span id="page-3-1"></span>**1.4 Speichern**

Das ISPConfig−System bietet Ihnen zwei Möglichkeiten, Daten, die Sie in ein Formular eingegeben haben, zu speichern:

**"Speichern"−Button:** Klicken Sie auf den "Speichern"−Button, um Ihre Eingaben zu • übernehmen. Das Formular wird abgeschickt, und der Gliederungsbaum sowie die Eingangsseite werden im Browser neu geladen.

Speichern

**Wechseln des Registers:** Die zweite Möglichkeit, Daten zu speichern besteht bei • Formularen mit mehreren Registern darin, einfach das Register zu wechseln. Dabei werden die Daten des alten Registers gespeichert und das neue Register wird geladen. Der Gliederungsbaum wird dabei nicht neu geladen. Diese Möglichkeit des Speicherns erlaubt es, Formulare, die aus mehreren Registern bestehen, bequem der Reihe nach in einem Arbeitsgang zu bearbeiten und stellt damit eines der wesentlichen Merkmale von ISPConfig dar.

Basis User & Email

# <span id="page-3-2"></span>**1.5 Ändern des Zugangspasswortes zum ISPConfig−System**

Ihr Zugangspasswort für das ISPConfig−System können Sie unter "Tools" −> "Passwort ändern" bearbeiten.

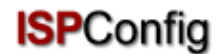

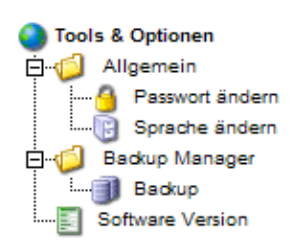

Geben Sie im Formular "Passwort ändern" Ihr altes sowie Ihr neues Passwort (2x) ein und klicken Sie auf "Speichern".

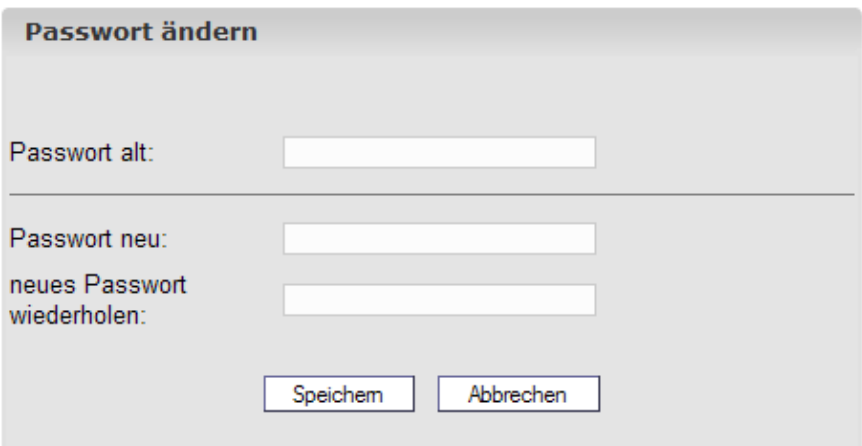

# <span id="page-4-0"></span>**1.6 Spracheinstellung**

Die Sprache des ISPConfig−Systems können Sie unter "Tools" −> "Sprache ändern" einstellen.

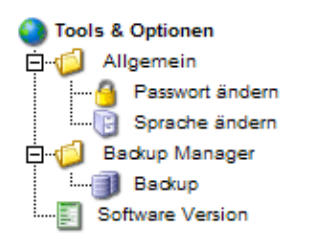

Wählen Sie im Formular "Sprache ändern" die Sprache aus, die das System für Sie verwenden soll, und klicken Sie dann auf "Speichern".

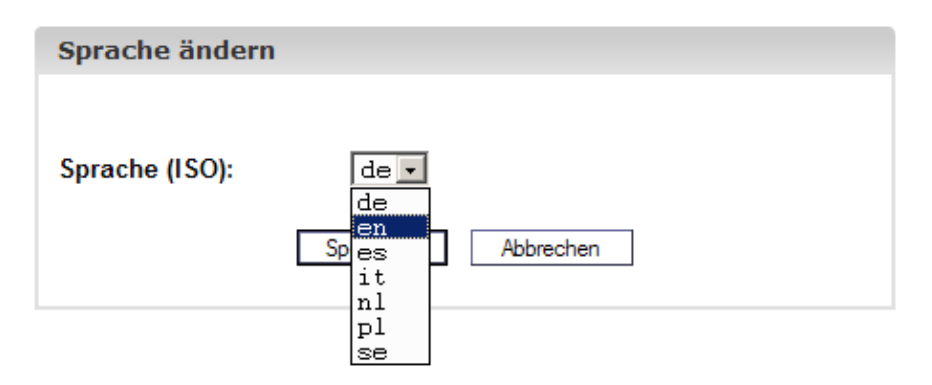

**Wichtig:** Die Spracheinstellung betrifft nur Ihren Account. Andere Kunden können für sich individuell eine andere Sprache einstellen.

## <span id="page-5-0"></span>**1.7 Anzeige von Passwörtern im ISPConfig−System**

Passwörter, die in das System eingegeben werden (z.B. Passwörter für MySQL−Kundendatenbanken), werden nach dem Speichern und dem neuerlichen Aufruf des Eingabeformulars aus Sicherheitsgründen grundsätzlich **nicht** angezeigt! Ein leeres Passwortfeld bedeutet also nicht, dass noch kein Passwort hinterlegt wurde.

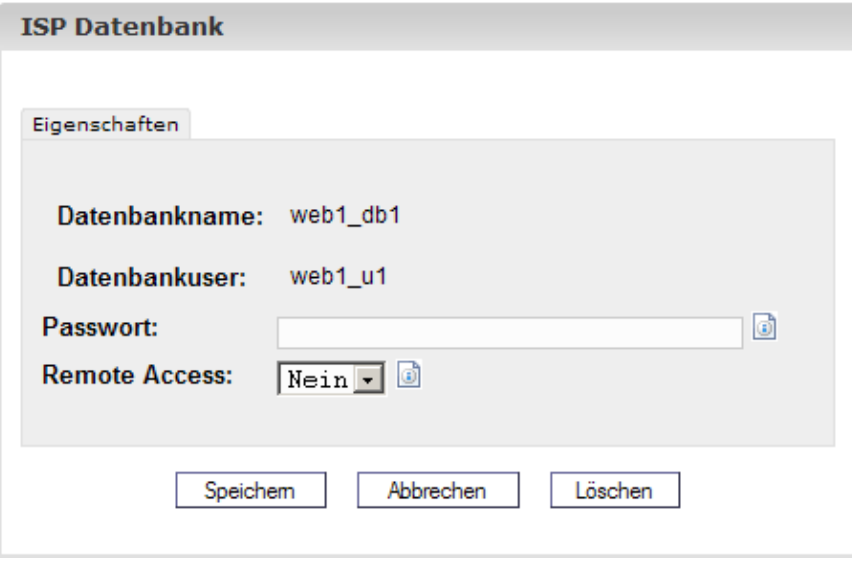

Ein vorhandenes Passwort wird bei erneutem Laden des Formulars nicht angezeigt.

### <span id="page-5-1"></span>**1.8 Hilfe**

Klicken Sie auf den Menüpunkt "Hilfe".

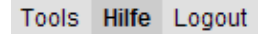

Hier finden Sie das Kundenhandbuch in deutscher und englischer Sprache im PDF−Format sowie Links zu[r Knowledgebase auf der Projektfarm−Website](http://www.projektfarm.com/de/support/knowledgebase.php).

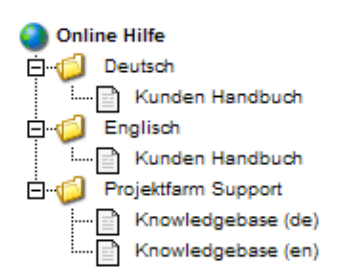

Weiterhin finden Sie neben einer Vielzahl von Eingabefeldern im ISPConfig−System ein Fragezeichen−Icon:

MySQL:  $\nabla$  0

Durch Klicken auf das Fragezeichen öffnet sich ein kleines Browser−Fenster mit kontextbezogener Hilfe.

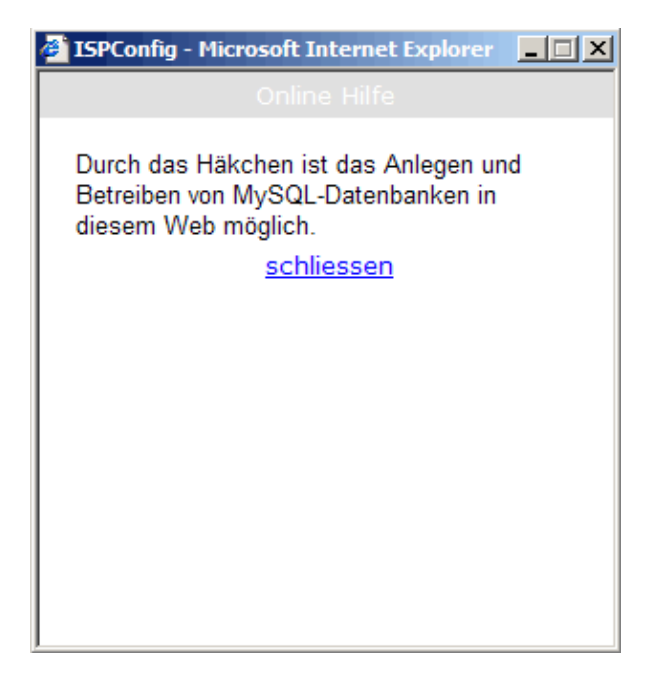

# <span id="page-6-0"></span>**2 Webs**

Alle Webs, die Sie über das ISPConfig−System verwalten, erscheinen untereinander angeordnet im Gliederungsbaum. Durch Klicken auf die Titel können die Details zu den einzelnen Webs angezeigt und Bearbeitungen vorgenommen werden.

# <span id="page-6-1"></span>**2.1 Web−Basisdaten**

Die Basisdaten – sichtbar auf der Registerkarte "Basis" – können nur von Ihrem Anbieter geändert werden.

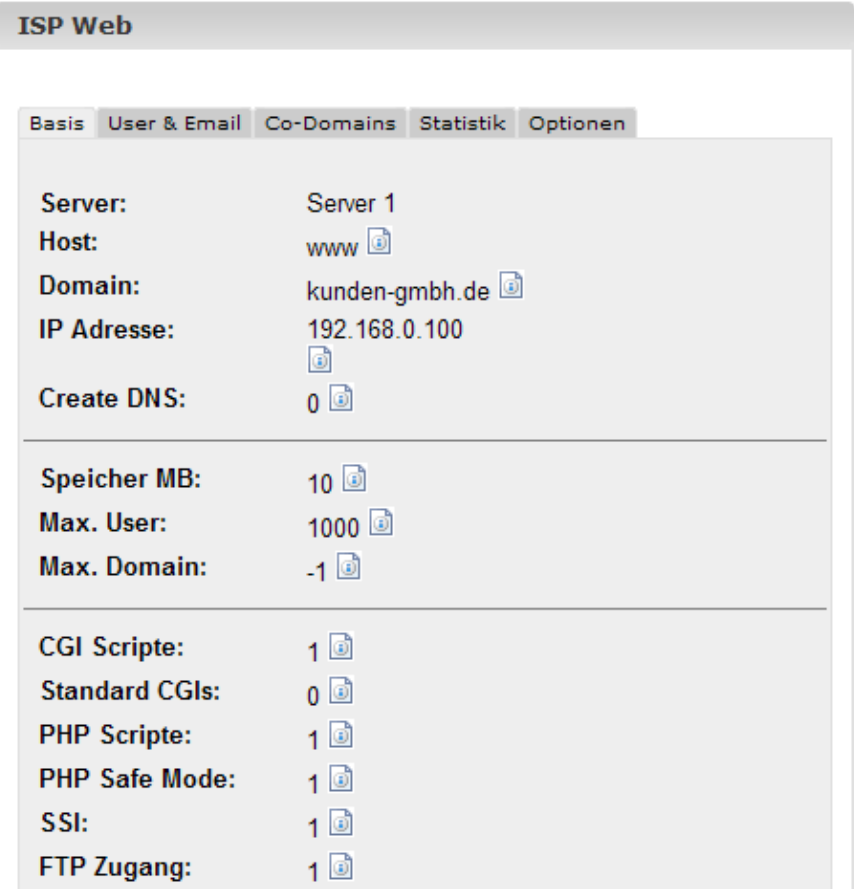

Zu den Basisdaten gehören folgende Informationen:

Basisdaten:

- **Server** zeigt den Namen des Servers an, auf dem Ihr Web liegt.
- **Host** zeigt den Host für das Web.
- **Domain** zeigt den Domainnamen.
- **IP Adresse** zeigt die IP−Adresse.

Informationen zu den Limits:

- **Speicher MB** zeigt an, wie viel Speicherplatz für dieses Web maximal zur Verfügung steht.
- **Max. User** zeigt an, wie viele User mit Email−Postfächern für dieses Web maximal eingerichtet werden dürfen.
- **Max. Domains** zeigt an, wie viele Domains für dieses Web maximal eingerichtet werden dürfen.

Informationen zur tatsächlichen Auslastung von Speicherplatz und Traffic können auf der Registerkarte "Statistiken" eines Webs eingesehen werden (vgl. Kapitel III−3).

Informationen zu Webzusatzdiensten:

Der Wert "1" hinter dem Feature zeigt an, dass es aktiviert ist.

- **Shell Zugriff:** Wenn der Shell−Zugriff aktiv ist, haben Sie die Berechtigung, sich in die Linux−Shell des Servers einzuloggen.
- **CGI Scripte:** Ist CGI aktiviert, dann können CGI−Scripte ausgeführt werden..
- **PHP Scripte:** Ermöglicht die Ausführung von Dateien mit der Endung .php, .php3 und .php4.
- **SSI:** Ermöglicht die Ausführung von SSI−Dateien (Server Side Includes) mit der Dateiendung .shtml.
- **FTP Zugang:** Aktiviert den FTP−Zugriff für alle User des Webs.
- **MySQL:** Wenn MySQL aktiv ist, steht für dieses Web eine MySQLDatenbank zur Verfügung. Um den Zugriff auf diese Datenbank zu schützen, klicken Sie auf die Registerkarte "Optionen" und geben Sie ein Passwort für die MySQL− Datenbank ein (siehe auch Kapitel III−2.5). Erst dann wird die Datenbank generiert. Wenn auf der Registerkarte "Optionen" der Datenbankname schon angezeigt wird, wurde bereits ein Passwort hinterlegt.
- **SSL:** Das Feld SSL aktiviert die Möglichkeit, über das ISPConfig−System ein SSL−Zertifikat für dieses Web zu beantragen. Das SSL−Zertifikat dient dazu, den Datentransfer zu schützen. Die einzelnen Schritte zur Beantragung eines SSL−Zertifikats sind in Kapitel III−2.4.1 nachzulesen.
- **Anonymous FTP:** Gibt an, ob für dieses Web ein Anonymous−FTP−Account aktiviert ist.
- **Anon. FTP MB:** Gibt den Speicherplatz in MB an, der dem Anonymous−FTP−Account zur Verfügung steht. "−1" bedeutet unbegrenzt. Wenn "Anonymous FTP" nicht aktiviert ist, ist dieses Feld ohne Funktion.

# <span id="page-8-0"></span>**2.2 User & Email**

Die Verwaltung der Web−User bzw. Email−Postfächer erfolgt über die Formulare der einzelnen Webs. Um einen neuen User anzulegen oder Userdaten zu bearbeiten, öffnen Sie das entsprechende Web im Gliederungsbaum und dann die Registerkarte "User & Email".

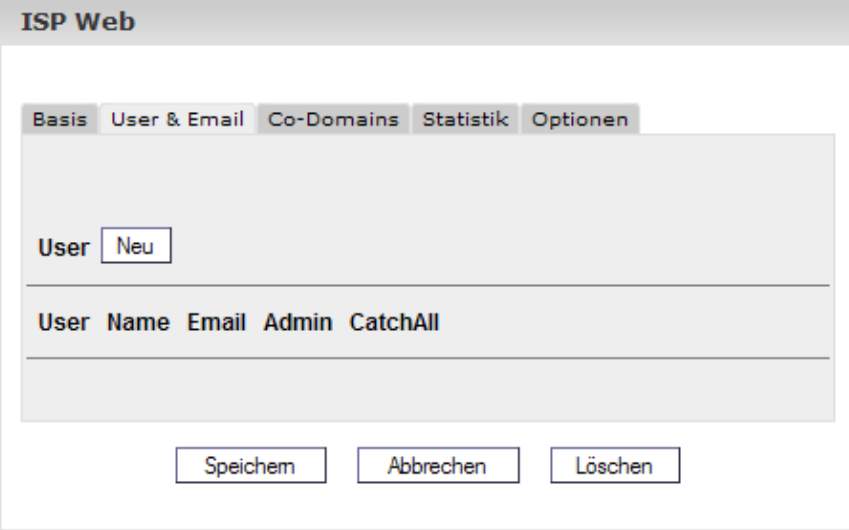

### **2.2.1 User mit Email anlegen**

Das Anlegen von Web−Usern erfolgt in 6 Schritten:

### **1. Schritt: Neues Formular "ISP User" öffnen**

Klicken Sie im Gliederungsbaum auf das Web, zu dem Sie einen User hinzufügen möchten.

Klicken Sie auf die Registerkarte "User & Email".

Klicken Sie auf die Schaltfläche "Neu".

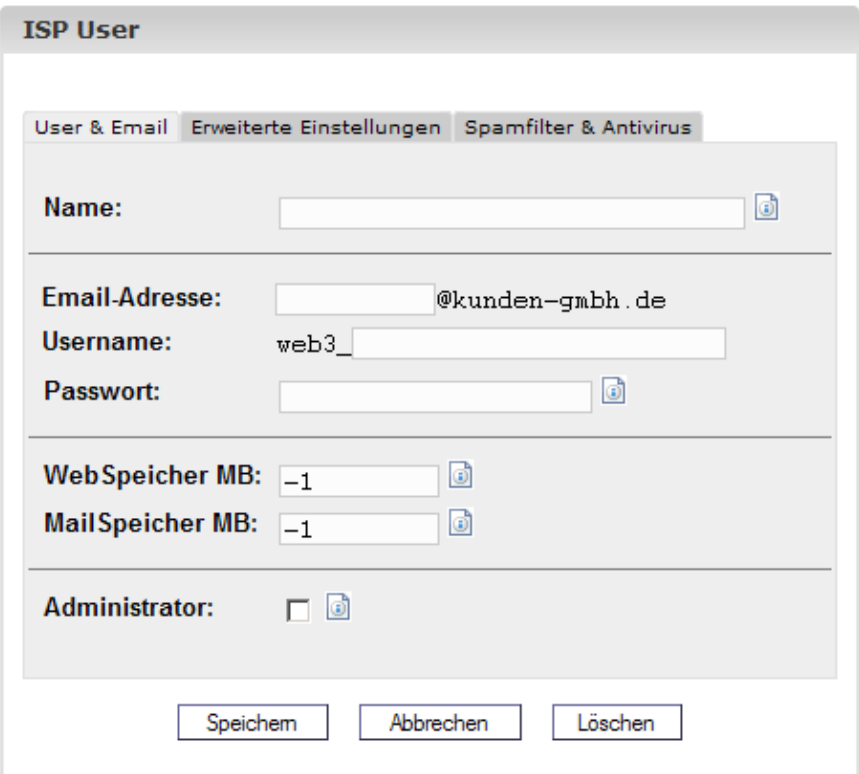

#### **2. Schritt: Name, Username und Passwort zuweisen**

- **Name:** Geben Sie hier den Vor− und Nachnamen des Web−Users ein.
- **Email Adresse:** Geben Sie hier Ihre gewünschte Email−Adresse ein. **Wichtig:** Tragen Sie nur den Teil vor dem "@" ein!
- **Username:** Geben Sie hier einen eindeutigen Usernamen ein. Nach Klicken auf "Speichern" wird dieser Username als Benutzerkennung vergeben und kann danach nicht mehr geändert werden. Die Email−Adresse username@domain.tld wird zusätzlich zu der vorher angegebenen Email−Adresse erzeugt.
- **Passwort:** Geben Sie hier ein Passwort für den User ein. Nach dem Klicken auf "Speichern" verschwindet dieses aus dem sichtbaren Bereich. Hat ein User sein Passwort vergessen, dann kann ihm hier ein neues Passwort zugewiesen werden.

### **3. Schritt: Speicherplatz limitieren**

Die Limitierung des Speicherplatzes für einzelne User wird empfohlen, wenn der Speicherplatz insgesamt knapp bemessen ist. Geben Sie in das Feld "Speicher MB" die Anzahl an MB Speicherplatz ein, die dem User zur Verfügung stehen sollen. Geben Sie den Wert "−1" ein, um dem User unbegrenzten Speicherplatz zur Verfügung zu stellen.

- **WebSpeicher MB:** Tragen Sie hier den Web−Speicher ein, der dem User zur Verfügung stehen soll.
- **MailSpeicher MB:** Tragen Sie hier die Grösse des Postfaches des Users ein.

Zum Zusammenhang zwischen "WebSpeicher MB" und "MailSpeicher MB" vgl. Anhang 1 "Zusammenhang Webquota <−> Mailquota".

### **4. Schritt: Optionen**

Die Optionen für diesen User können direkt beim Anlegen oder erst nachträglich ausgewählt werden.

**Administratorrechte:** Klicken Sie das Feld Administrator an, wenn dieser User die • Administratorrechte für dieses Web bekommen soll. Wenn der FTP−Zugang für dieses Web freigeschaltet wurde, hat der Administrator per FTP Zugang zu allen Ordnern des Webs. Ein "normaler" User hat per FTP nur Zugang zu seinem Heimatverzeichnis im Verzeichnis "user".

**Achtung!** Dies funktioniert nur, wenn es für dieses Web noch keinen Administrator gibt. Ansonsten müssen Sie vorher bei dem bisherigen Administrator die Administratorrechte deaktivieren.

- **Shell−Zugriff:** Das Kontrollkästchen "Shell−Zugriff" des Users kann nur aktiviert werden, wenn der Shell−Zugriff für das gesamte Web aktiv ist. Hierzu muss auf der Registerkarte "Basis" des Webs der Shell−Zugriff mit dem Wert "1" aktiviert sein. Ist dies nicht der Fall, so ist das Feld funktionslos (vgl. auch Kapitel III−2.2.6).
- **Email−Weiterleitung:** Klicken Sie auf die Registerkarte "Erweiterte Einstellungen"" und geben Sie im Feld "Weiterleitung" eine oder mehrere Email−Adressen ein (eine Adresse pro Zeile), an die die eingehenden Mails weitergeleitet werden sollen (vgl. Kapitel III−2.2.2).
- **Kopie speichern:** In Verbindung mit einer Email−Weiterleitung bewirkt dieses Feld, dass trotz der Weiterleitung auch eine Kopie von eingehenden Emails an die hier konfigurierte Email−Adresse geschickt wird. Wenn keine Email−Weiterleitungen konfiguriert wurden, ist dieses Feld ohne Funktion.
- **Email Alias:** Geben Sie hier zusätzliche Email−Aliasse für dieses Email−Konto an (einen pro Zeile). Beispiel: Sie haben das Email−Postfach info@domain.tld eingerichtet und möchten, dass Emails an kontakt@domain.tld ebenfalls in diesem Postfach auflaufen. Dazu geben Sie im Feld "Email Alias" einfach "kontakt" ein (also nur den Teil vor dem "@") (vgl. Kapitel III−2.2.3).
- **catchAll−Email:** Wenn Sie möchten, dass alle Emails an Ihre Domain, für die es keinen entsprechenden Empfänger gibt, in diesem Postfach auflaufen, markieren Sie diese Checkbox. Beispiel: Sie haben die Email−Adresse info@domain.tld eingerichtet. Jemand schickt nun eine Email an abc@domain.tld, dieses Postfach existiert aber nicht. Wenn info@domain.tld eine catchAll−Email−Adresse ist, "landet" die Email bei info@domain.tld.

Gibt es für domain.tld keine catchAll−Email−Adresse, bekommt der Absender der Mail an abc@domain.tld eine Email mit einer Fehlermeldung ("error: no such user here") zurück. **Wichtig:** Pro Domain kann es nur eine catchAll−Email−Adresse geben!

**MailScan:** Aktivieren Sie dieses Feld, wenn Sie möchten, dass Ihre Emails schon • serverseitig auf Viren oder JacaScript−Code (in HTML−Emails) untersucht werden. Mehr Informationen zum MailScan finden Sie in unseren FAQ.

### **5. Schritt: Speichern**

Klicken Sie auf "Speichern", um diesen User zu speichern, klicken Sie auf "Abbrechen, um den Vorgang abzubrechen.

### **2.2.2 Email−Weiterleitung**

Die Einrichtung einer Email−Weiterleitung ist sinnvoll, wenn der User des Postfachs bereits eine Email−Adresse nutzt und keine weitere haben möchte.

Klicken Sie auf der Registerkarte "User & Email" des Webs auf den Namen des Users.

Klicken Sie auf die Registerkarte "Erweiterte Einstellungen" und geben Sie in das Feld "Weiterleitung" die Email−Adressen ein, an die die eingehenden Mails weitergeleitet werden sollen.

Klicken Sie auf "Speichern".

### **2.2.3 Email Alias − alternative Schreibweisen**

Die Eingabe eines Email−Alias ist dann sinnvoll, wenn Emails häufig durch die fehlerhafte Eingabe der Email−Adresse nicht ankommen.

Klicken Sie auf der Registerkarte "User" des Webs auf den Namen des Users.

Klicken Sie auf die Registerkarte "Erweiterte Einstellungen" und geben Sie in das Feld "Email−Alias" die alternativen Schreibweisen für diese Email−Adresse ein (z.B. "meyer", "maier", also nur den Teil vor dem "@"). Beginnen Sie für jede alternative Schreibweise eine neue Zeile.

Klicken Sie auf "Speichern".

### **2.2.4 Automatische Email−Autoresponder Beantwortung**

Mit dem Autoresponder haben Sie die Möglichkeit, automatische Eingangsbestätigungen für Emails zu versenden. Dies kann sinnvoll sein, wenn der User des Email−Postfaches länger abwesend (z.B. im Urlaub) ist.

Geben Sie in das Feld "Nachricht" eine Meldung ein und klicken Sie auf das Feld "Autoresponder", um den Autoresponder zu aktivieren. Entfernen Sie das "V" aus dem Feld "Autoresponder", um das automatische Versenden der Meldung wieder zu deaktivieren.

### **2.2.5 Viren− und Spamschutz**

Im Register "Spamfilter & Antivirus" können Sie den Virus− und den Spamfilter für ein Userpostfach aktivieren.

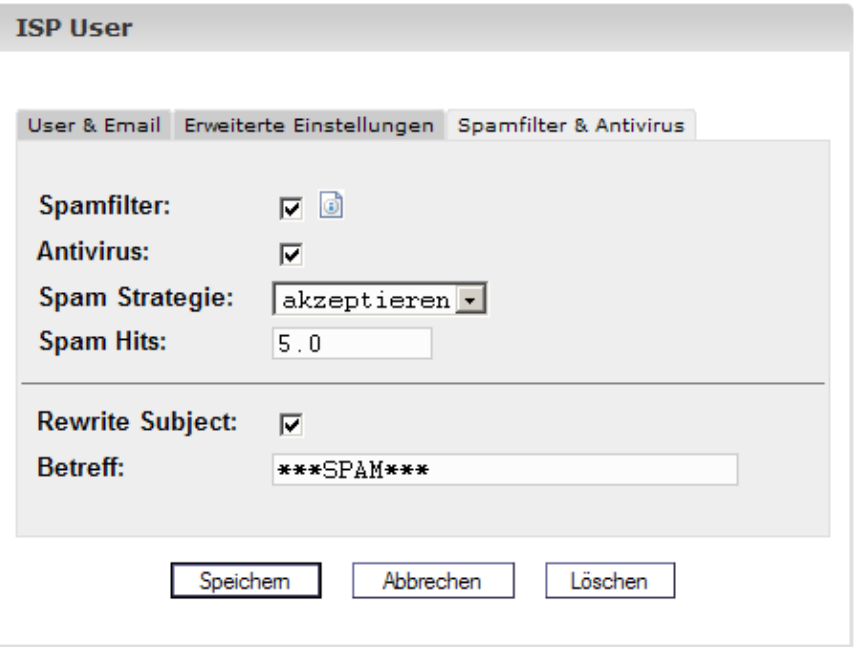

- **Spam−Filter:** Aktivieren Sie dieses Feld, wenn Sie möchten, dass Ihre Emails schon serverseitig auf Spam untersucht werden. Wenn Sie den Spamfilter deaktivieren, müssen Sie sich nicht um die Felder "Spam Strategie", "Spam Hits", "Rewrite Subject" und "Betreff" kümmern.
- **Antivirus:** Aktivieren Sie dieses Feld, wenn Sie möchten, daß Ihre Emails serverseitig auf Viren überprüft werden sollen. Wenn ein Virus erkannt wird, wird die entsprechende Email gelöscht und eine Benachrichtigung an den "Antivirus−Admin" geschickt (vgl. Kapitel I−2.1). Als Antiviren−Software kommt ClamAV [\(http://clamav.elektrapro.com/](http://clamav.elektrapro.com/)) zum Einsatz; die Virensignatur−Datenbank wird automatisch aktualisiert.
- **Spam Strategie:** Wenn der Spamfilter für dieses Konto aktiviert ist, können Sie hier auswählen, was mit Emails geschehen soll, die als Spam eingestuft werden. "accept" bedeutet, die Spam−Mail wird akzeptiert, so daß Sie die Emails mit Hilfe Ihres Email−Programms (z.B. Outlook) sortieren können. Dieses Vorgehen wird in der ersten Phase empfohlen, bis Sie sicher sind, daß der Spamfilter Ihre Emails zuverlässig kategorisiert. Dann können Sie umstellen auf "discard", dies bedeutet, daß alle Emails, die als Spam eingestuft werden, auf dem Server gelöscht werden.
- **Spam Hits:** Der Spamfilter führt eine Reihe von Tests mit eingehenden Emails durch und verteilt jeweils Punkte, die summiert werden. Wenn die Punktzahl den Wert "Spam Hits" erreicht oder übersteigt, wird die Email als Spam eingestuft, und es passiert das, was unter "Spam Strategie" ausgewählt wurde. Standard−Wert: 5.0
- **Rewrite Subject/Betreff:** Wird nur berücksichtigt, wenn die Spam−Strategie "accept" ist. Wenn "Rewrite Subject" aktiviert ist, wird als Spam eingestuften Emails in der Betreff−Zeile der Wert "Betreff" (standardmäßig "\*\*\*SPAM\*\*\* ") vorangestellt, so daß Sie die Emails mit Ihrem Email−Programm (z.B. Outlook) anhand der Betreffzeile sortieren können.

### **2.2.6 Mailuser−Login**

Wenn für ein Web der Mailuser−Login zugelassen ist (Register "Basis"), kann ein User Änderungen an seinen Email−Einstellungen (Passwort, Spamfilter− und Antivirus−Einstellungen) auch selber vornehmen, indem er sich mit seinem Usernamen und Passwort unter https://www.domain.tld:81/mailuser bzw. http://www.domain.tld:81/mailuser einloggt:

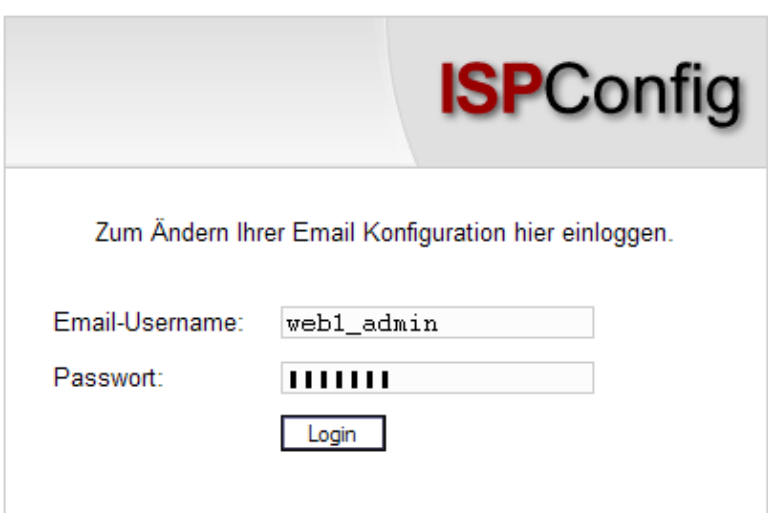

### **2.2.7 User mit Email löschen**

Klicken Sie im Gliederungsbaum auf das Web, dessen User Sie löschen möchten. Gehen Sie zur Registerkarte "User&Email" und wählen Sie dort den zu löschenden User aus. Im neu aufgehenden Formular klicken Sie auf "Löschen".

### **2.2.8 Shell−Zugriff aktivieren**

Der Shell−Zugriff ermöglicht einen Zugriff auf die Shell des Servers.

Da diese Funktion mit einem erhöhten Sicherheitsrisiko für den Server verbunden ist, wird der Shell−Zugriff von den Server−Administratoren nur in Ausnahmefällen erlaubt.

Die Shell−Funktion ist aktiv, wenn auf der Registerkarte "Basis" des Webs der Shell−Zugriff mit dem Wert "1" aktiviert" ist. Ist dies der Fall, dann kann die Berechtigung an einen User übertragen werden.

Klicken Sie auf die Registerkarte "User & Email".

Klicken Sie in der Liste der Email−Postfächer auf den Namen des Users.

Aktivieren Sie das Kontrollkästchen "Shell−Zugriff" und klicken Sie dann auf "Speichern".

### **2.2.9 Heimatverzeichnis eines Users**

Jeder User eines Webs hat ein eigenes Heimatverzeichnis im Ordner "user". Der User "testuser" hat z.B. das Heimatverzeichnis "user/testuser". Ist für das Web FTP freigeschaltet, findet sich ein User nach dem FTP−Login in seinem Heimatverzeichnis wieder, also z.B. "user/testuser" (mit Ausnahme des Seiten−Administrators, vgl. Kapitel III−2.2.1).

In jedem Heimatverzeichnis gibt es den Ordner "web", dessen Inhalte über das Internet abgerufen werden können über

http://www.domain.tld/~testuser/

oder

http://www.domain.tld/users/testuser/ ,

wobei "testuser" durch den entsprechenden Usernamen und "www.domain.tld" durch die entsprechende Host/Domain−Kombination zu ersetzen ist.

# <span id="page-14-0"></span>**2.3 Co−Domains**

Die Verwaltung der Domains erfolgt über die Registerkarte "Co−Domains" der einzelnen Webs. Hier können neue Domains angelegt und eine automatische Weiterleitung aktiviert werden.

### **2.3.1 Co−Domain anlegen**

So legen Sie eine neue Co−Domain an:

### **1. Schritt: Formular öffnen**

Klicken Sie im Gliederungsbaum auf das Web, zu dem Sie eine Domain hinzufügen möchten.

Klicken Sie auf die Registerkarte "Co−Domain".

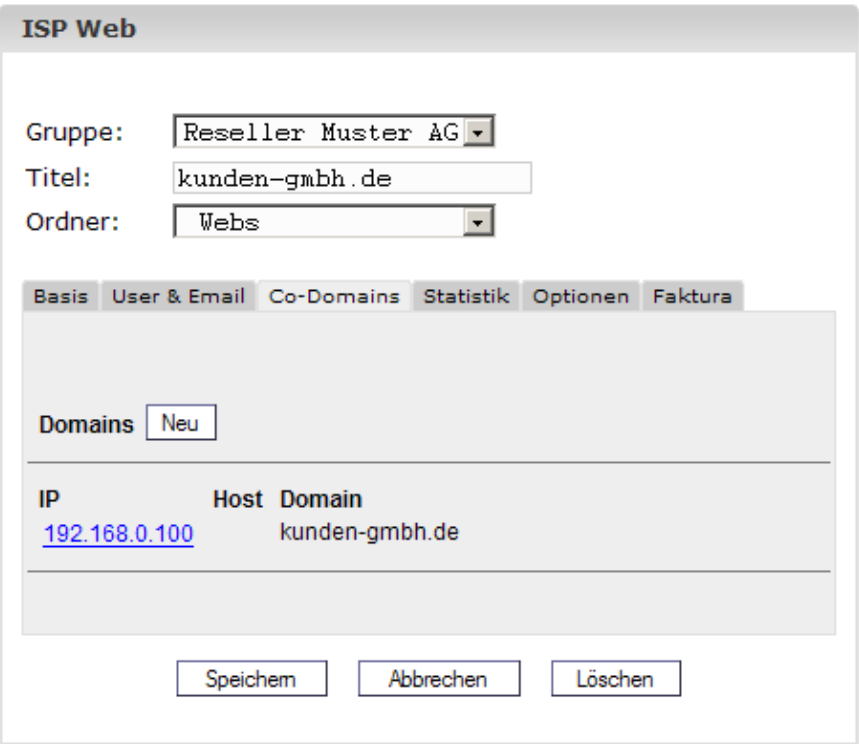

Klicken Sie auf die Schaltfläche "Neu".

### **2. Schritt: Host und Domainname eingeben**

- **Host:** z.B. www2, demo, etc.
- **Domain:** Name der Domain

### **3. Schritt: Speichern**

Klicken Sie auf "Speichern", um die Daten zu speichern, klicken Sie auf "Abbrechen", um den Vorgang abzubrechen.

### **2.3.2 Weiterleitung**

Die Option "Weiterleitung" für eine Co−Domain ist dann sinnvoll, wenn Sie Domains auf eine andere URL oder einen anderen Ordner innerhalb Ihres Webs als den Document Root umleiten wollen.

So richten Sie eine Weiterleitung ein:

Klicken Sie im Gliederungsbaum auf das entsprechende Web.

Klicken Sie auf die Registerkarte "Co−Domains".

Klicken Sie auf die IP−Adresse der Domain.

Klicken Sie auf die Registerkarte "Weiterleitung". Hier können Sie als Verweisziel eine URL angeben oder einen Pfad zu einem Verzeichnis innerhalb Ihres Webs.

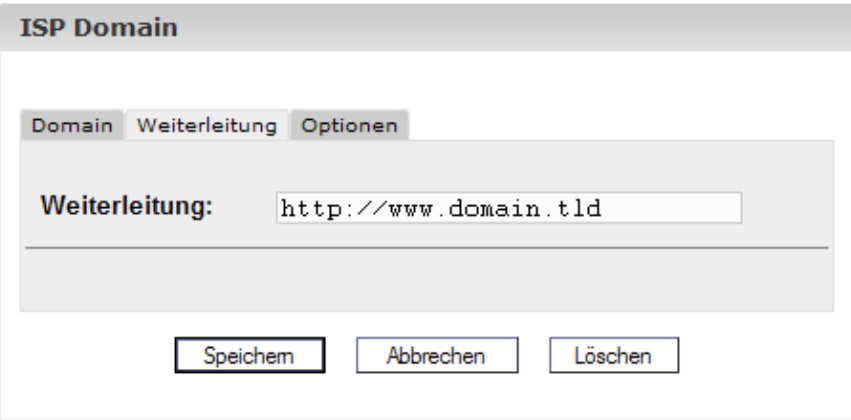

Weiterleitung auf eine URL

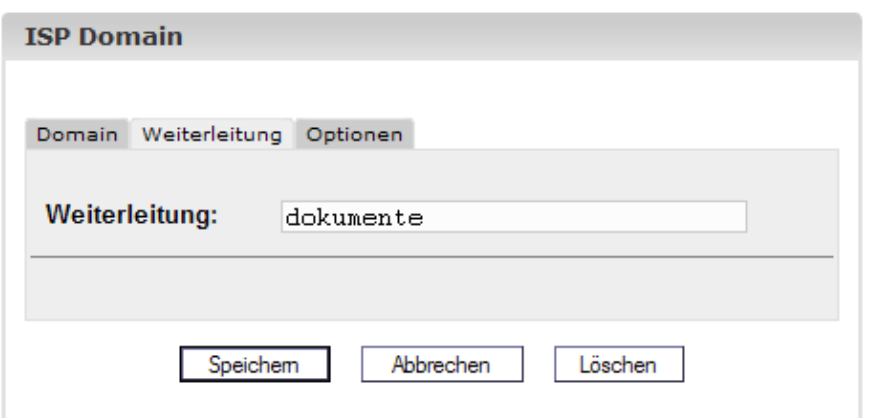

Weiterleitung auf den Ordner "dokumente" im "web"−Ordner des Webs

Klicken Sie dann auf "Speichern".

### **2.3.3 Optionen**

Unter "Optionen" können Sie auswählen, ob dieser Server für die Behandlung der Emails für diese Co−Domain zuständig ist ("Lokaler Mailserver", Voreinstellung) oder nicht (die Mails werden von einem externen Mailserver behandelt).

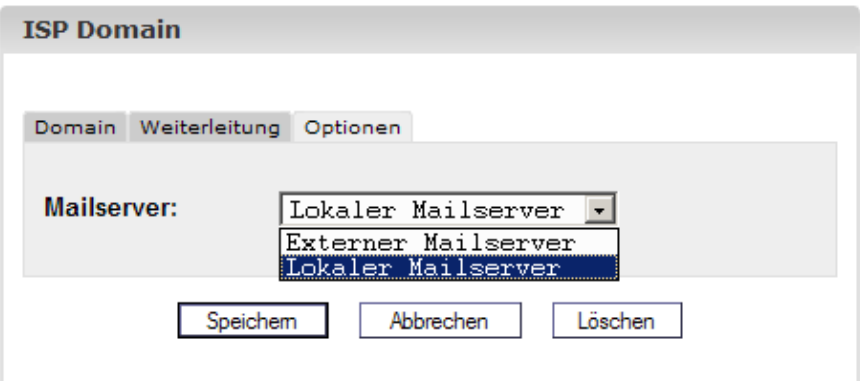

Hintergrund: Für die Domain domain.tld sei ein externer Mailserver zuständig. Sie sind (z.B. mit einem Webmail−Interface) direkt auf dem lokalen Server eingeloggt und wollen eine Email an ein anderes Postfach, das zu domain.tld gehört, schicken, d.h., diese Email muß zu dem externen Mailserver gelangen, da er ja für Emails an domain.tld zuständig ist. Wenn Sie nun unter "Optionen" den lokalen Mailserver ausgewählt haben, fühlt sich direkt der lokale Server, auf dem Sie gerade eingeloggt sind, zuständig für diese Email, die den Server dann nie verlassen und an das richtige Ziel gelangen wird. Für solche Fälle müssen Sie "Externer Mailserver" auswählen (vgl. Kapitel III−2.6).

### **2.3.4 Co−Domain löschen**

So löschen Sie eine Co−Domain:

Klicken Sie im Gliederungsbaum auf das entsprechende Web.

Klicken Sie auf die Registerkarte "Co−Domains".

Klicken Sie auf die IP−Adresse der Domain.

Klicken Sie auf "Löschen".

### <span id="page-17-0"></span>**2.4 SSL−Zertifikat**

Ein SSL−Zertifikat dient dem allgemeinen Schutzes bei Datentransfers. Es kann nur beantragt werden, wenn auf der Registerkarte Basis das Feld "SSL" von Ihrem Anbieter mit dem Wert "1" aktiviert wurde.

### **2.4.1 SSL Zertifikat beantragen**

#### **1. Schritt: Registerkarte öffnen / Basisdaten eingeben**

Klicken Sie auf die Registerkarte "SSL" des Webs, für das das Zertifikat beantragt werden soll. **Hinweis:** Das Register "SSL" ist nur sichtbar, **nachdem** im Register "Basis" SSL aktiviert und dann das Formular gespeichert wurde!

- **Basisdaten:** Geben Sie in die Felder "Land", "Bundesland" "Ort", "Firma", "Abteilung" die entsprechenden Daten der Firma ein, für die das Zertifikat beantragt werden soll.
- **Gültigkeit:** Geben Sie in das Feld "Gültigkeit" die Anzahl der Tage ein, an denen das Zertifikat gültig sein soll. Per Voreinstellung ist hier 365 eingestellt.

#### **2. Schritt: Zertifikat beantragen**

Wählen Sie im Feld Aktion "Zertifikat erzeugen".

Klicken Sie auf "Speichern".

Mit dieser Aktion wird das vom Server generierte SSL−Zertifikat in das Feld "SSL Zertifikat" geladen. Im Feld "SSL Request" finden Sie den Request, den Sie zur Ausstellung eines offiziellen SSL−Zertifikates an eine Zertifizierungsstelle schicken müssen. Je nach Bearbeitungszeit der

Zertifizierungsstelle bekommen Sie nach einigen Tagen/Wochen Ihr offizielles Zertifikat per Email zugeschickt.

Nach Zusendung des Zertifikats:

#### **3. Schritt: Zertifikat laden**

Kopieren Sie aus der Bestätigungsmail der Zertifizierungsstelle Ihr SSL−Zertifikat heraus und fügen Sie dieses dann in das Feld "SSL Zertifikat" ein.

Wählen Sie im Auswahlfeld "Aktion" "Zertifikat speichern".

#### **4. Schritt: Speichern**

Klicken Sie auf "Speichern".

### **2.4.1 SSL−Zertifikat löschen**

Wählen Sie auf der Registerkarte "SSL" im Auswahlfeld "Aktion" im Formularfuß die Aktion "Zertifikat löschen".

Klicken Sie auf "Speichern".

### <span id="page-18-0"></span>**2.5 MySQL−Datenbank**

Ist auf der Registerkarte "Basis" neben dem Feld MySQL der Wert "1" angezeigt wird, dann kann eine MySQL−Datenbank für dieses Web

genutzt werden. Wenn Sie eine MySQL−Datenbank für ein Web nutzen, sollten Sie diese durch ein Passwort schützen:

Klicken Sie auf die Registerkarte "Optionen".

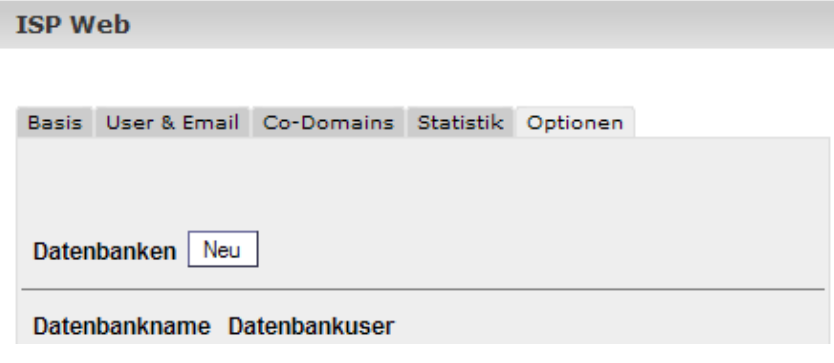

Klicken Sie auf "Neu".

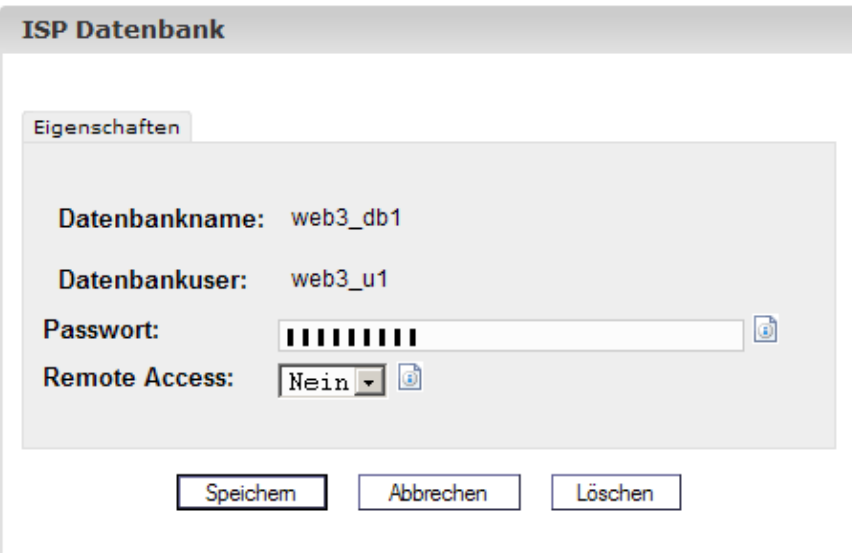

Geben Sie in das Feld "Passwort" das Zugangspasswort zur MySQL−Datenbank des Webs ein.

**Wichtig:** eine Datenbank wird erst dann erzeugt, nachdem zum ersten Mal ein Passwort eingegeben wurde! Wenn eine Datenbank vorhanden ist und dementsprechend schon ein Passwort hinterlegt worden ist, sieht es folgendermassen aus:

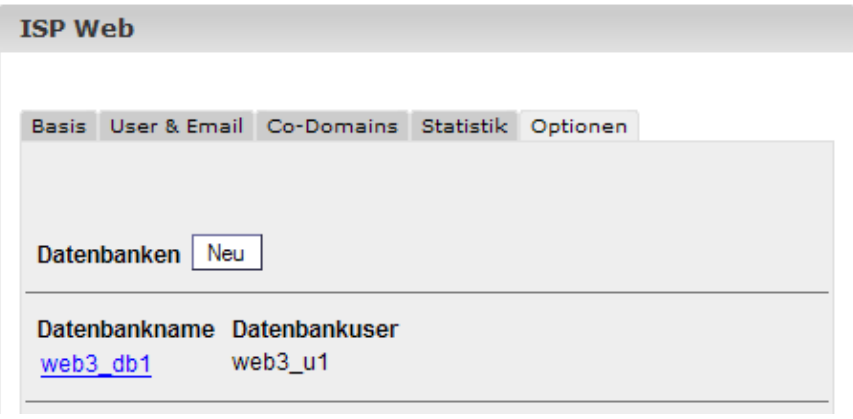

Das Passwort wird aus Sicherheitsgründen nicht angezeigt. Sie können es aber jederzeit ändern, indem Sie in das Feld "Passwort" ein neues Passwort eintragen.

**MySQL Remote Access:** Wenn Sie möchten, dass die Datenbank von ausserhalb zu • erreichen ist (z.B. von einer Anwendung, die Sie auf Ihrem Desktop benutzen), aktivieren Sie Remote Access.

Klicken Sie auf "Speichern", um diese Daten zu speichern. Klicken Sie auf "Abrechen, um diese Daten nicht zu speichern.

# <span id="page-20-0"></span>**2.6 Optionen**

Neben den Angaben zur MySQL−Datenbank gibt es im Register "Optionen" noch die folgenden Felder:

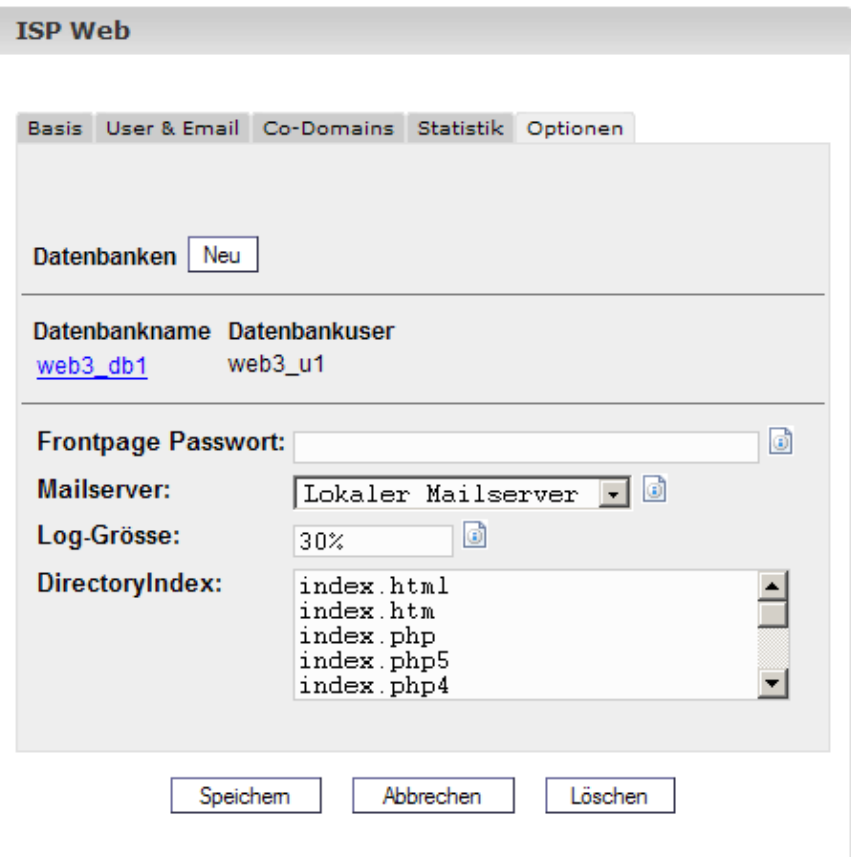

- **Frontpage−Passwort:** Wenn Frontpage für das Web aktiviert ist, können Sie hier das Passwort eingeben, das nötig ist, um sich per Frontpage mit dem Server zu verbinden. Ein einmal eingegebenes Passwort wird − wie bei ISPConfig üblich − nicht mehr angezeigt.
- **Mailserver:** Geben Sie hier an, ob der lokale Mailserver oder ein externer Mailserver für den Host + Hauptdomain des Webs (also z.B. www.domain.tld) zuständig ist (vgl. Kapitel III−2.3.3).
- **Log−Grösse:** Geben Sie hier an, wie gross die Apache−Log−Dateien für das Web maximal werden dürfen. Gültig sind entweder eine prozentuale Angabe (gemessen am Speicherplatz, der dem Web zugeteilt ist), oder eine absolute Angabe wie z.B. "5" (für 5 MB). Der Standard−Wert ist hier 30%. Achten Sie darauf, dass prozentuale Angaben bei einem Web mit unlimitiertem Speicherplatz keinen Sinn machen!
- **DirectoryIndex:** Geben Sie hier die Dateien an, die der Webserver standardmässig anzeigen soll, wenn in einer URL keine Datei angegeben ist (eine Datei pro Zeile). Beispiel: Die URL http://www.domain.tld/dokumente/ wird aufgerufen. Der obigen Abbildung zufolge würde der Webserver im Verzeichnis "dokumente" zuerst nach der Datei "index.html suchen; wenn er diese nicht findet, nach "index.htm" usw.
- **Individuelle Fehler−Seiten:** Wenn individuelle Fehler−Seiten für das Web aktiviert sind, können Sie hier in den entsprechenden Feldern den HTML−Code für Ihre eigenen

Fehler−Seiten eintragen. Wenn Sie die Felder frei lassen, werden die Standard−Fehler−Seiten benutzt.

# <span id="page-21-0"></span>**3 Statistiken für Kunden**

# <span id="page-21-1"></span>**3.1 Webstatistiken**

Im Register "Statistik" finden Sie Statistiken zu den folgenden Bereichen:

**Speicherplatz und Auslastung:** Der Speicherplatz, der für dieses Web zur Verfügung steht • und die tatsächliche Auslastung/Ausnutzung dieses Speicherplatzes. Das Limit des gesamten Speicherplatzes kann unter der Registerkarte "Basis" vom Anbieter des Webpaketes geändert werden.

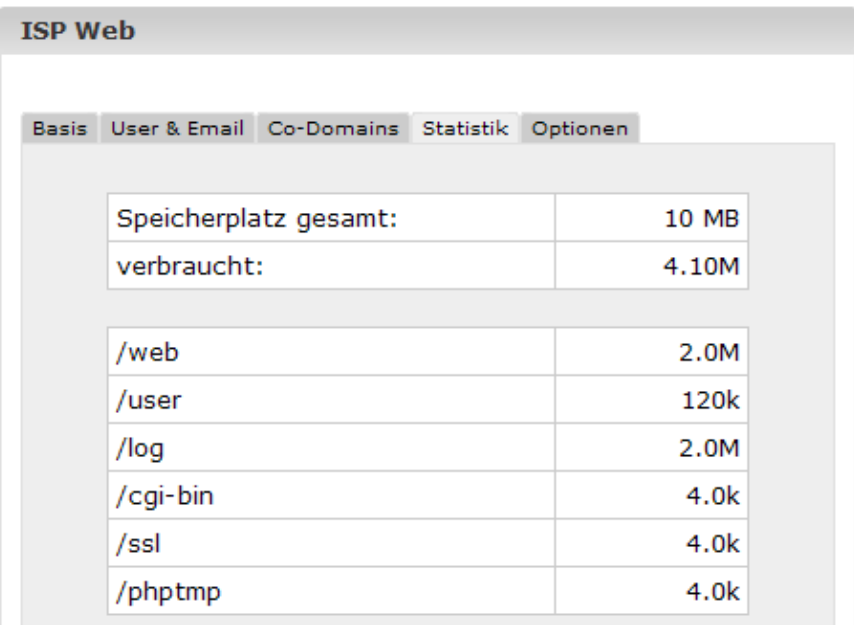

**Traffic:** Zu sehen ist der Traffic (Web, Email, FTP) des aktuellen Monats sowie der letzen • vier Jahre (sofern verfügbar).

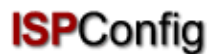

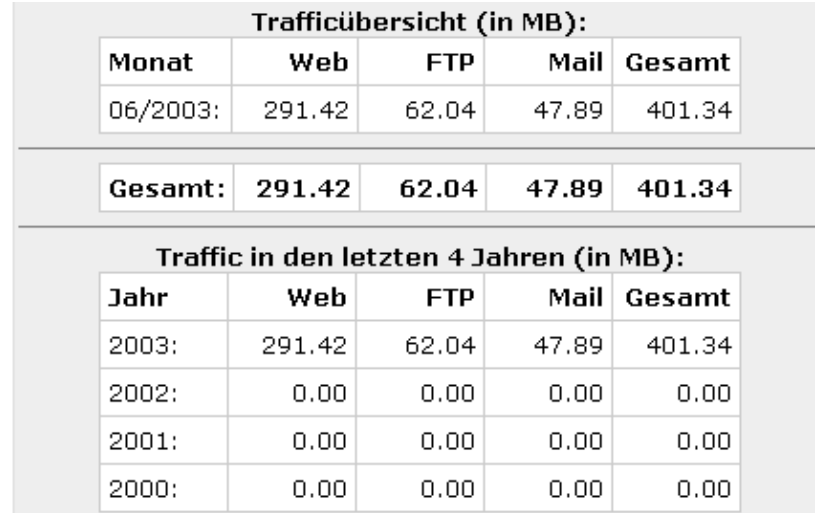

# <span id="page-22-0"></span>**3.2 Webalizer−Statistiken**

Sofern auf dem Server die Statistik−Software Webalizer installiert ist, werden einmal pro Nacht die Logfiles für ein Web ausgewertet und eine Statistik erstellt. Diese können Sie dann im Ordner "stats" des jeweiligen Webs erreichen, also z.B. unter http://www.domain.tld/stats/.

Die Statistiken sind passwortgeschützt. Um sich einzuloggen, gibt es folgende Möglichkeiten:

Wenn zu dem Web noch kein Benutzer angelegt wurde (im Register "User & Email), loggen 1. Sie sich mit dem Benutzernamen "admin" und dem Passwort "stats" ein.

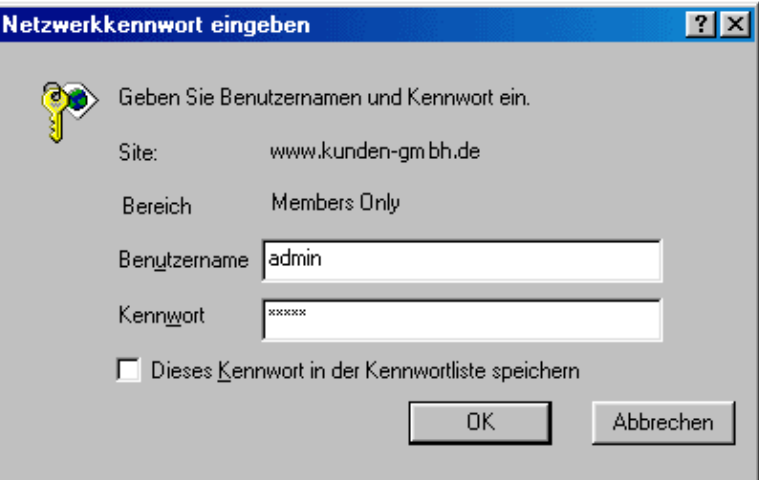

Wenn bereits Benutzer existieren, können Sie sich mit jeder gültigen 2. Benutzername−Passwort−Kombination einloggen.

**Achtung:** Wenn ein Web neu angelegt wird, sind noch keine Webalizer−Statistiken verfügbar, da der Webalizer nur einmal in der Nacht aufgerufen wird. Spätestens nach 24 Stunden sollte aber eine erste Statistik erstellt worden sein.

# <span id="page-23-0"></span>**4 Web−FTP/Passwortschutz von Verzeichnissen (.htaccess/.htpasswd)**

Für den Fall, dass Sie keinen FTP−Client besitzen oder diesen nur ungern benutzen, bietet das ISPConfig−System Ihnen die Möglichkeit, FTP−Funktionalitäten per Browser zu nutzen.

Folgende Funktionen bietet Ihnen Web−FTP:

- Datei−Upload
- Dateirechte bearbeiten
- Löschen von Dateien
- Anlegen von Ordnern
- Ordnerrechte bearbeiten
- Löschen von Ordnern
- Passwortschutz von Verzeichnissen

Um Web−FTP zu nutzen, wählen Sie unter "Web−FTP" zunächst das entsprechende Web aus:

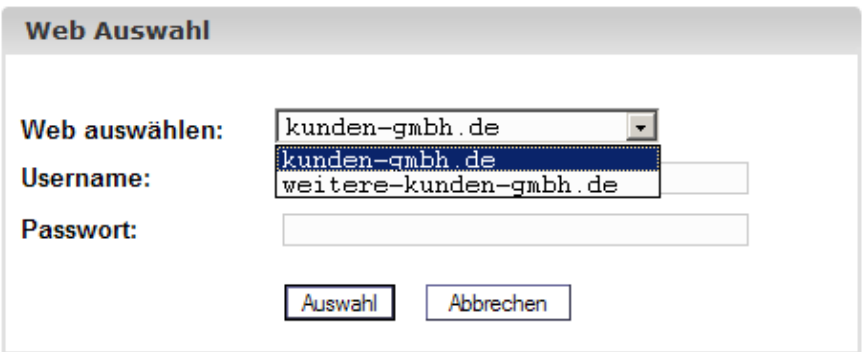

Nach der Auswahl wird links im Baum die Ordnerstruktur des entsprechenden Webs angezeigt.

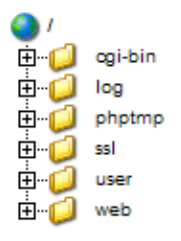

Unterhalb der Menüleiste finden Sie drei Schaltflächen: "Datei Upload","Ordner neu" und "FTP Logout".

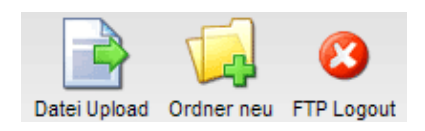

# <span id="page-24-0"></span>**4.1 Ordnerinhalte anzeigen**

Um den Inhalt eines Ordners anzuzeigen, klicken Sie links im Baum auf den entsprechenden Ordner.

Ihnen wird dann der Inhalt des Ordners angezeigt.

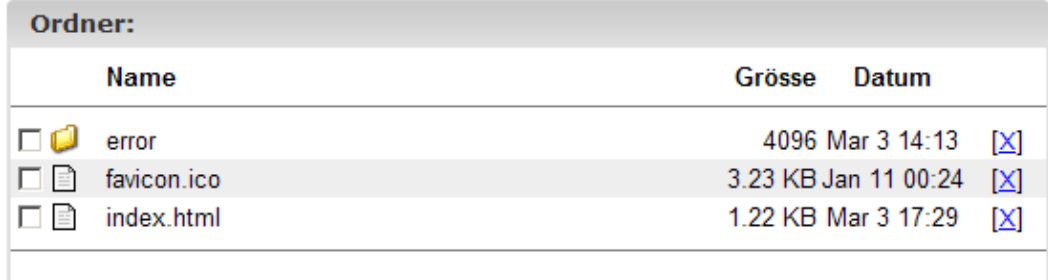

# <span id="page-24-1"></span>**4.2 Dateieigenschaften**

Um Dateien zu bearbeiten, klicken Sie auf den Namen der entsprechenden Datei. Daraufhin werden Ihnen die Eigenschaften der Datei angezeigt.

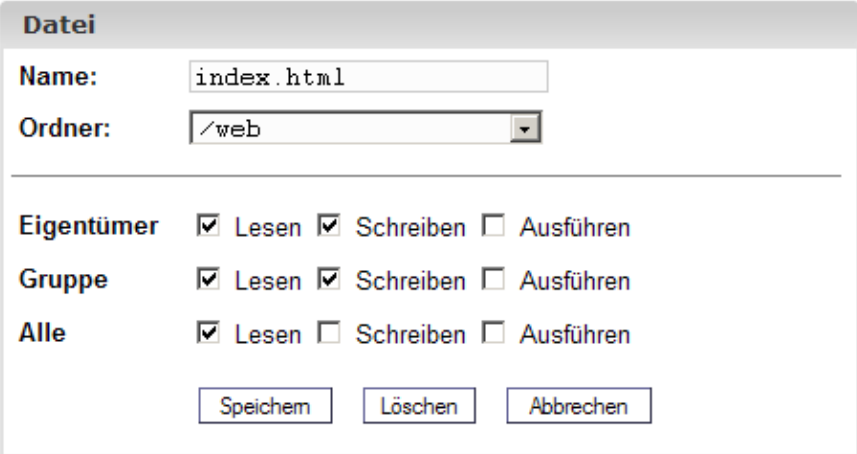

Sie können hier die Datei umbenennen, in einen anderen Ordner verschieben und die Rechte der Datei ändern.

# <span id="page-24-2"></span>**4.3 Ordnereigenschaften**

Die Ordnereigenschaften der Basisordner "web", "user", "log", "cgi−bin" und "ssl" können Sie sich anzeigen lassen, indem Sie links im Baum auf "/" klicken.

### $\bullet$

Unterordner dieser Ordner können Sie sich anzeigen lassen, indem Sie im Baum links auf den entsprechenden Ordner klicken.

Es öffnet sich das Formular Ordner:

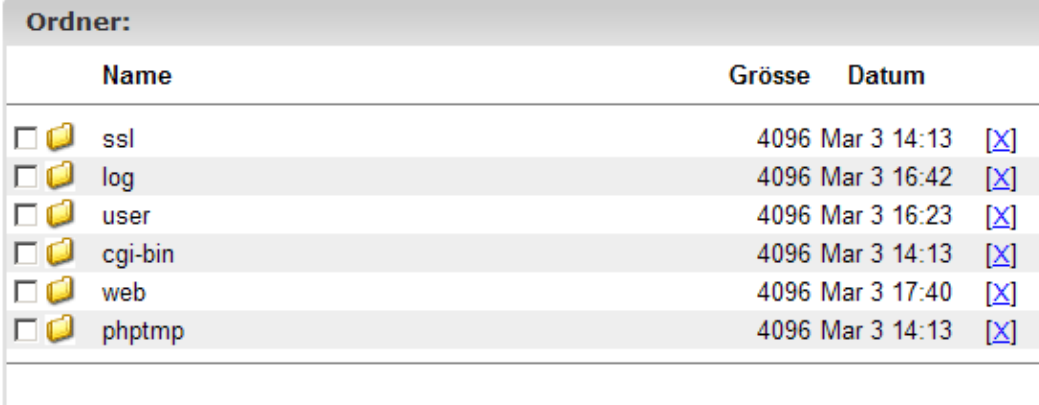

Um sich die Eigenschaften eines Ordners anzeigen zu lassen, klicken Sie auf seinen Namen.

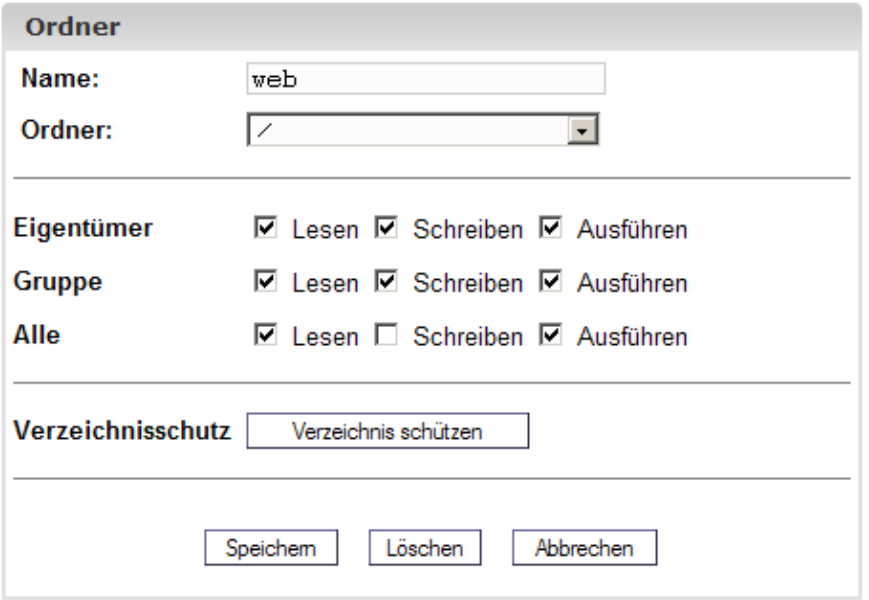

Sie können nun die Eigenschaften des Ordners bearbeiten.

### **4.3.1 Passwortschutz für Verzeichnisse**

Sie können Verzeichnisse so schützen, dass ihr Inhalt beim Aufruf im Browser erst dann angezeigt wird, wenn eine gültige Benutzername/Passwort−Kombination eingegeben wird (vgl. III−3.2, "Webalizer−Statistiken").

Klicken Sie dazu auf "Verzeichnis schützen".

Geben Sie danach einen Usernamen und ein Passwort ein und klicken Sie auf "Speichern".

Ist das Verzeichnis schon durch ein Passwort geschützt, erscheint im Formular mit den Ordnereigenschaften statt des Buttons "Verzeichnis schützen" der Button "Bearbeiten". Wenn Sie

auf diesen klicken, werden bestehende Usernamen aufgelistet, und Sie können deren Passwörter bearbeiten. Ferner können Sie neue Usernamen hinzufügen.

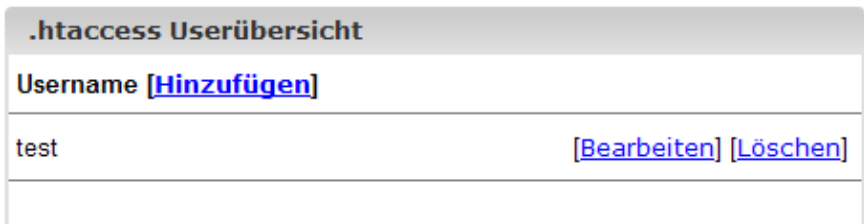

# <span id="page-26-0"></span>**4.4 Datei−Upload**

Um Dateien auf den Server hochzuladen, klicken Sie auf die Schaltfläche "Datei Upload". Das Formular "Datei" wird geladen.

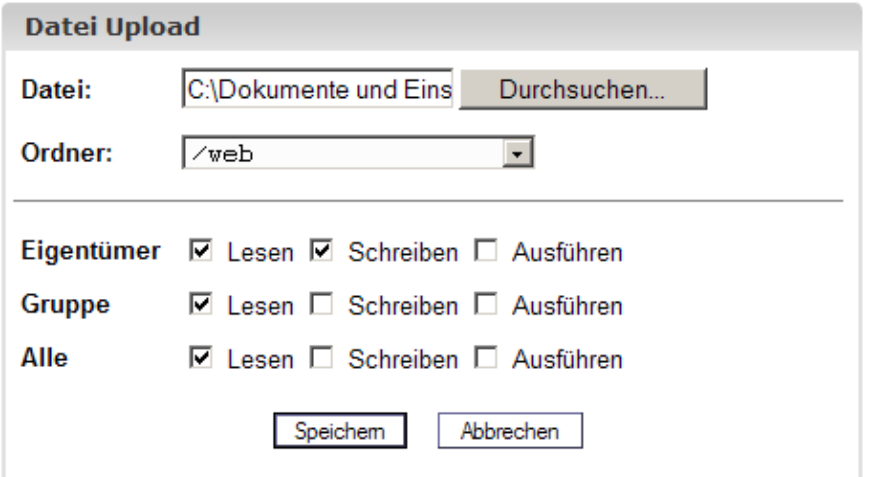

Wählen Sie von Ihrer lokalen Festplatte die hochzuladende Datei und den Ordner, in dem sie auf dem Server gespeichert werden soll, aus und legen Sie die Rechte der Datei fest. Klicken Sie dann auf "Speichern".

# <span id="page-26-1"></span>**4.5 Ordner anlegen**

Um einen neuen Ordner anzulegen, klicken Sie auf die Schaltfläche "Ordner neu". Es öffnet sich das Formular "Ordner", in dem Sie den Namen des Ordners, den Ort und die Rechte festlegen können.

## <span id="page-26-2"></span>**4.6 Dateien und Ordner löschen**

Um eine Datei oder einen Ordner zu löschen, klicken Sie auf das "X" rechts neben seinem Namen.

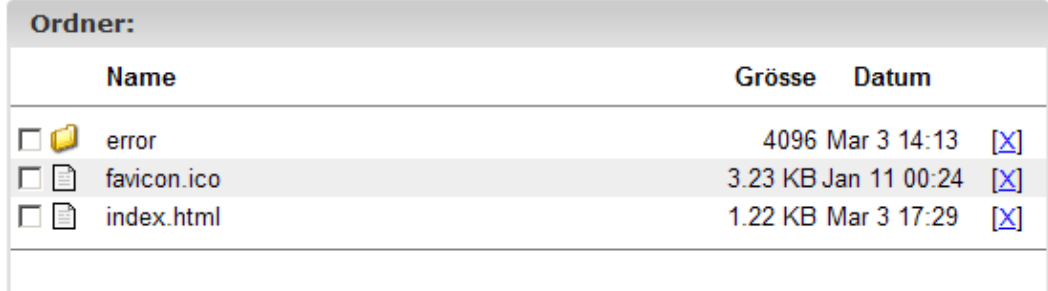

**Achtung:** Ein Ordner muss leer sein, wenn er gelöscht werden soll!

# <span id="page-27-0"></span>**5 Zusätzliche Software**

Für das ISPConfig−System ist folgende zusätzliche Software verfügbar:

- Webmail: ein Browser−Interface für Email−Postfächer
- phpMyAdmin: ein Browser−Interface zur Verwaltung Ihrer Mysql−Datenbanken

In Abhängigkeit davon, ob der Administrator des ISPConfig−Systems diese Software installiert hat, finden Sie unter "Tools" Links, die auf Webmail bzw. phpMyAdmin verweisen.

# <span id="page-27-1"></span>**5.1 Webmail**

Es handelt sich um das Webmail−Programm "Uebimiau". Weitere Informationen dazu finden Sie auf der folgenden Website[: http://uebimiau.sourceforge.net/](http://uebimiau.sourceforge.net/) .

Sie können das Webmail−Programm aufrufen über den Link unter "Tools" oder über den Ordner "webmail", der im Web des ISPConfig−Systems liegt, also https://www.domain.tld:81/webmail/, wobei www.domain.tld entsprechen zu ersetzen ist.

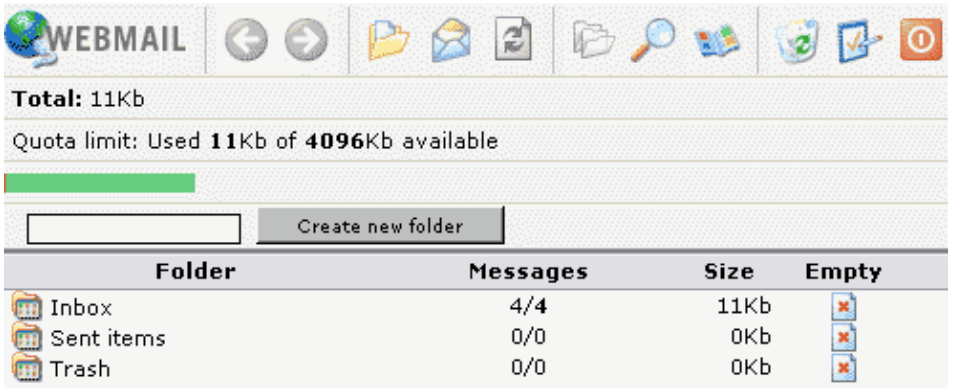

# <span id="page-27-2"></span>**5.2 phpMyAdmin**

Weitere Informationen zu phpMyAdmin finden Sie unte[r http://www.phpmyadmin.net/](http://www.phpmyadmin.net/) .

Sie können phpMyAdmin aufrufen über den Link unter "Tools" oder über den Ordner

"phpmyadmin", der im Web des ISPConfig−Systems liegt, also https://www.domain.tld:81/phpmyadmin/, wobei www.domain.tld entsprechen zu ersetzen ist.

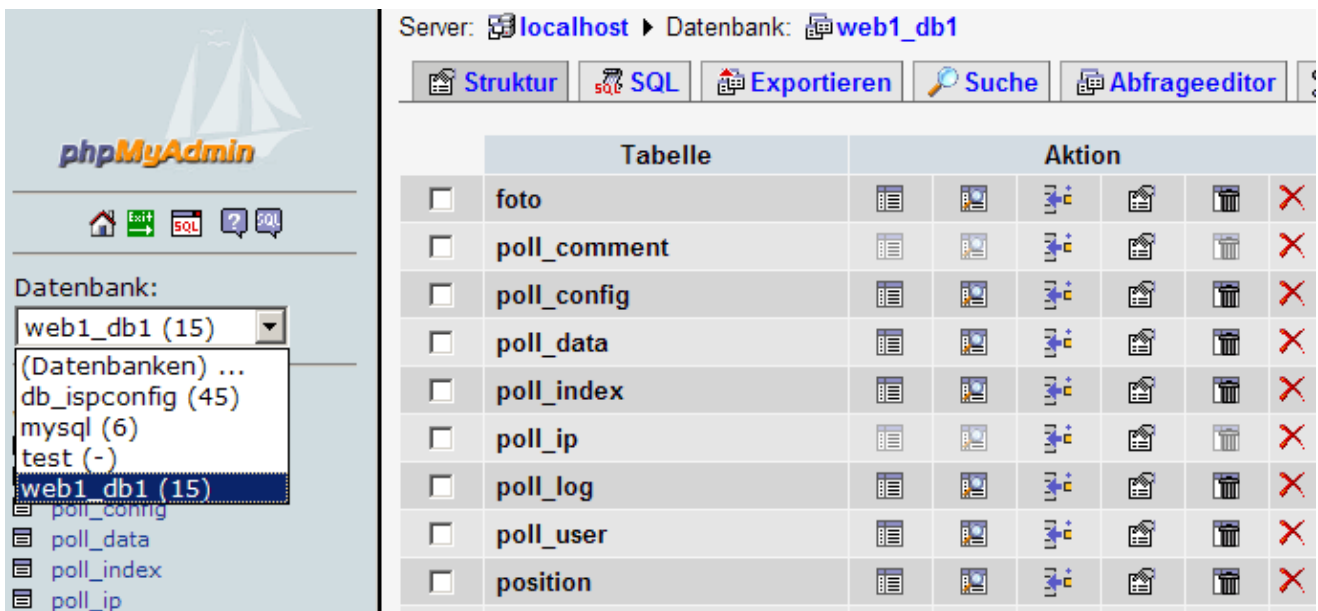

# <span id="page-28-0"></span>**Anhang**

# <span id="page-28-1"></span>**1 Zusammenhang Webquota <−> Mailquota**

Folgender Zusammenhang besteht zwischen Webquota und Mailquota (vgl. Kapitel III−2.2.1):

Es gibt zwei mögliche Szenarien:

- 1. Die Festplatte ist ähnlich wie bei RedHat aufgeteilt, d.h., Quota greift auf die /home–Partition zu; auf den anderen Partitionen gibt es kein Quota. Dann gibt "WebSpeicher MB" den tatsächlichen Webspace an, der dem User zur Verfügung steht; seine Mailbox fällt nicht darunter, da sie unter /var/spool/mail liegt. Die Mailbox−Größe wird dann durch "MailSpeicher MB" geregelt.
- 2. Die Festplatte ist aufgeteilt wie bei SuSE, d.h., eine große Partition, auf der ein Quota liegt. Dann gibt "WebSpeicher MB" den gesamten Speicherplatz inkl. Mailbox an, der dem User zur Verfügung steht, weil dann ja auch der Ordner /var/spool/mail auf der durch Quota verwalteten Partition liegt.

"MailSpeicher MB" gibt dann die Größe an, die die Mailbox im Idealfall noch annnehmen kann, d.h., wenn der User noch genügend Speicher zur Verfügung hat. Ein Beispiel: Sie geben dem User "testuser" unter "WebSpeicher MB" 10 MB, unter "MailSpeicher MB" 5 MB. "testuser" hat in seinem Heimatverzeichnis Dateien von 1 MB Größe gespeichert, d.h., er hat noch 9 MB zur Verfügung. Seine Mailbox kann trotzdem nicht größer als 5 MB werden. Hat "testuser" aber in seinem Heimatverzeichnis 7 MB Daten gespeichert, so stehen ihm nur noch 3 MB zur Verfügung, und auch seine Mailbox kann maximal noch 3 MB groß werden. Die Mailbox−Größe im 2. Szenario ist also das Minimum der beiden Werte "MailSpeicher

MB" und "noch nicht verbrauchter Speicherplatz".

Der Speicher, den alle User eines Webs zusammen verbrauchen, kann nicht größer sein als der Wert, den Sie unter "Speicher MB" für ein Web (Register "Basis") angeben.